#### **تعریف اولیه از ادوبی افتر افکت**

**افتر افکت یک نرم افزار جلوههای ویژه است و به زیبایی ویدیوهای ما کمک میکند توسط شرکت غول دنیای گرافیک تولید شده است که معروفترین نرم افزارهای ادوبی میتواند به فتوشاپ اشاره کرد CC Effects After Adobe یکی از قدرتمندترین ابزارهای پویا نمایی دوبعدی و جلوههای ویژه سینمایی در جهان است که انقالب وسیعی در نگرش نسبت به پویا نمایی و تلویزیون پدید آورده است این نرم افزار هماهنگی باالیی با ادوبی فتوشاپ و ادوبی پریمیر پرو و ادوبی آدیشن دارد و نسخهی سی سی این نرم افزار به شما امکان استفاده از فضاهای ابری میدهد تا بتوانید پروژهها را اشتراک بگذارید و آنالین ویرایش کنید**

**تاریخچه شـرکت CoSA نسـخه ۱ و ۱٫۱ ایـن نـرم افـزار سـال ۱۹۹۳ منتشـر کـرد ایـن شـرکت بـا تغییـر نـام در ۱۹۹۴ نســخه ۲ نـرم افـزار بـروز رسـانی کـرد در همـان سـال شـرکت ادوبـی طـی چندیـن مذاکـره حـق امتیـاز ایـن نـرم افـزار افتـر افکـت را خریـد و مالکیـت خـود آورد**

**برای دانلود وکرک ادوبی افتر افکت نسخه ۱۳٫۸٫۱ می توانید fntcTz/gl.goo://http مراجعه کنید** 

#### **روش نصب آخرین نسخه افتر افکت**

**برای نصب ابتدا باید موارد زیر را رعایت کنید**

**ویندوز شما حتما باید ۶۴ بیتی باشد اینترنت خود را قطع کنید آنتی ویروس را غیر فعال کنید**

**از باال فایل ها را دانلود فرمایید و از حالت زیپ خارج کنید**

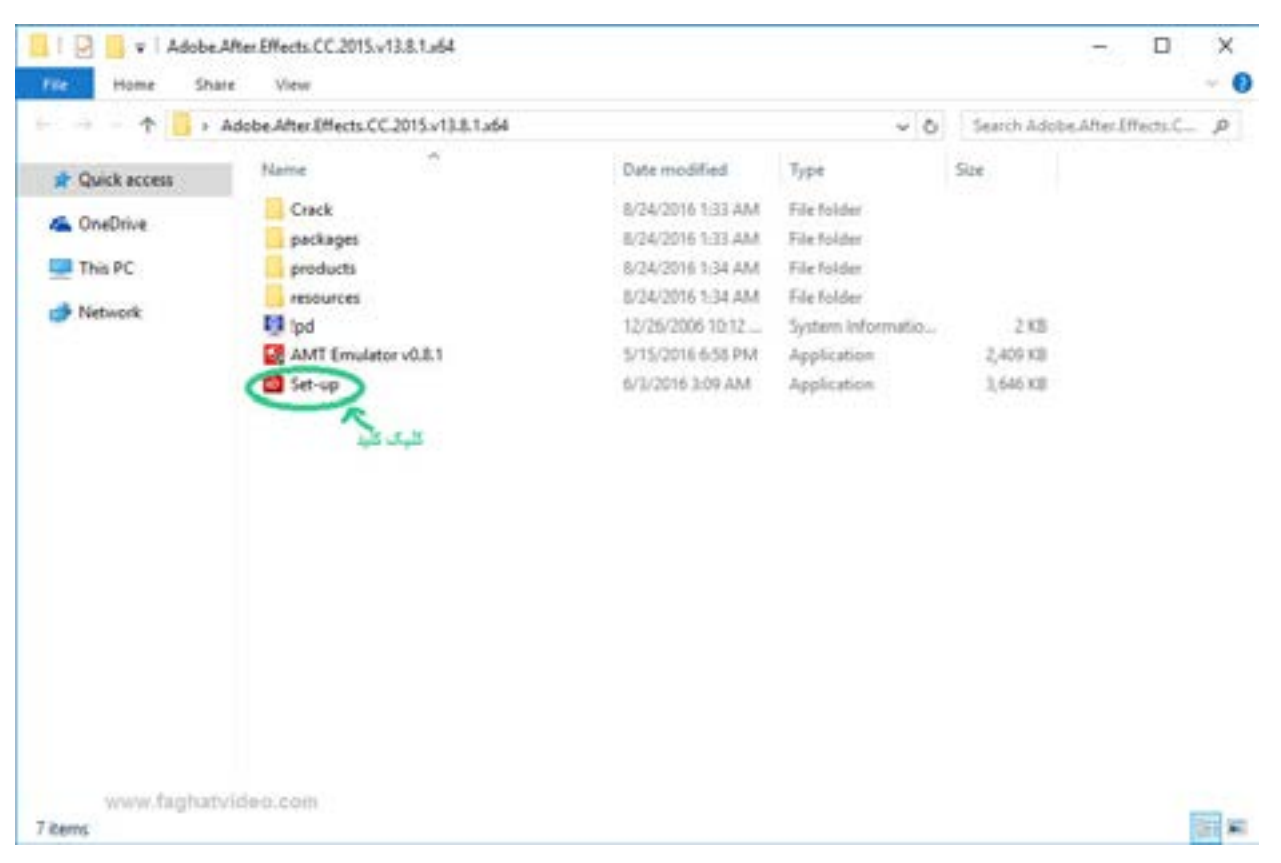

**مثل تصویر زیر روی up-set کلیک کنید و صبر کنید**

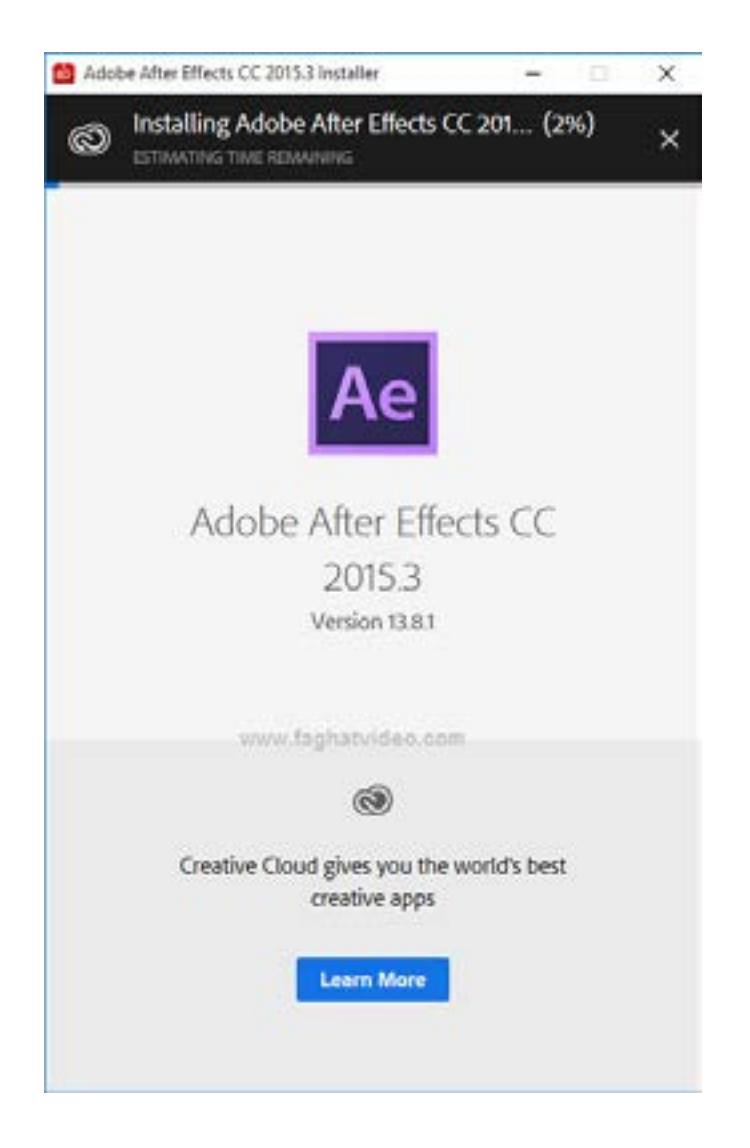

**حدود ۱۰ دقیقه صبر کنید**

**کمتر از یک دقیقه صبر کنید**

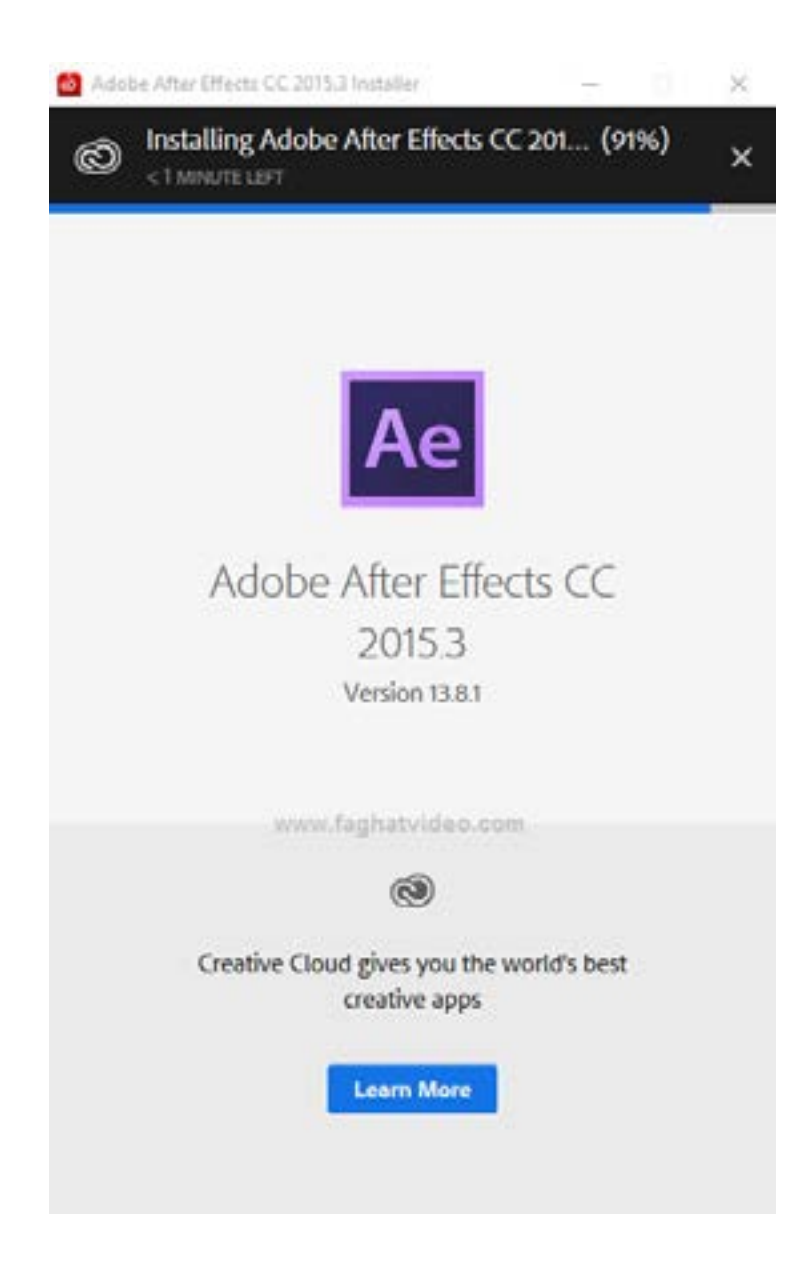

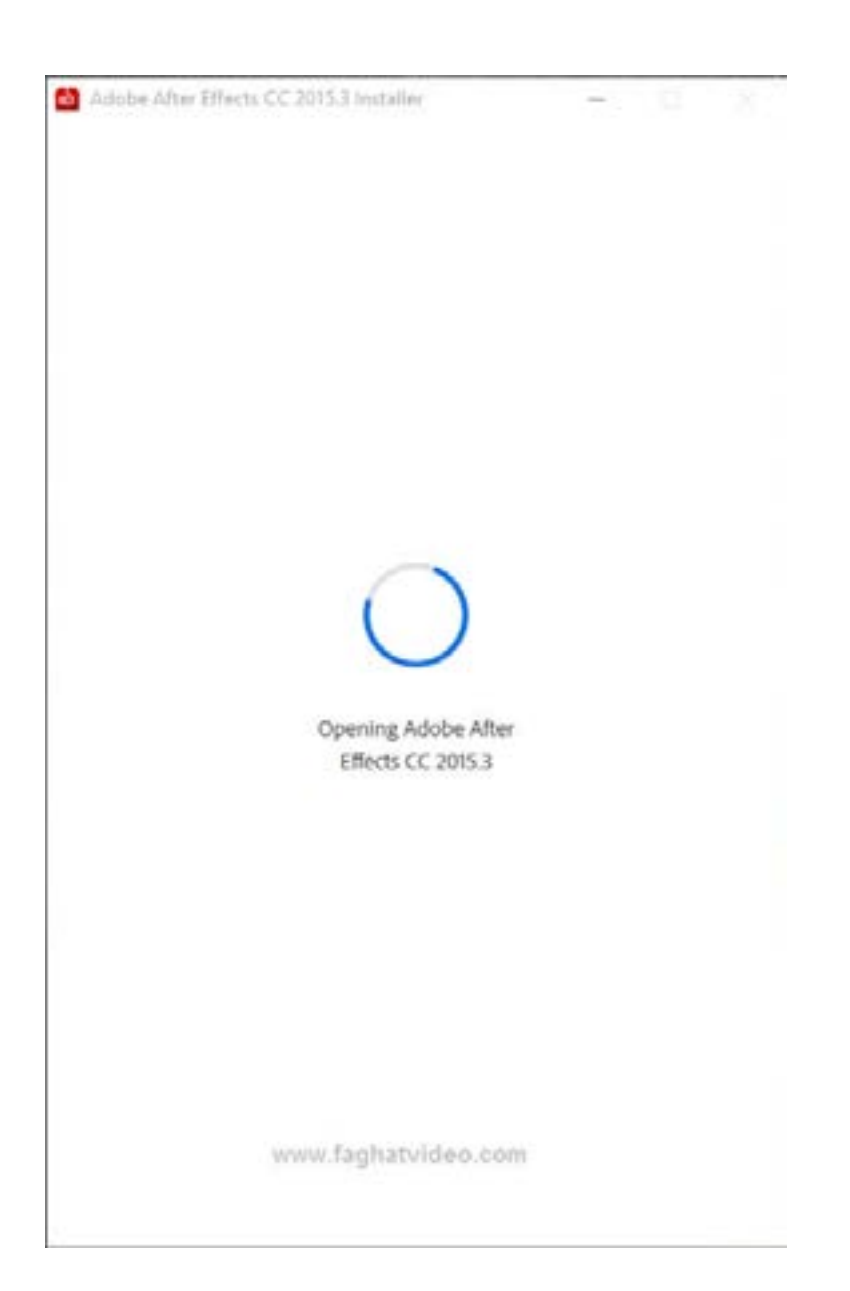

**منتظر باشید تا برنامه مانند پایین باز شود**

#### **روی گزینه later in sign کلید کنید**

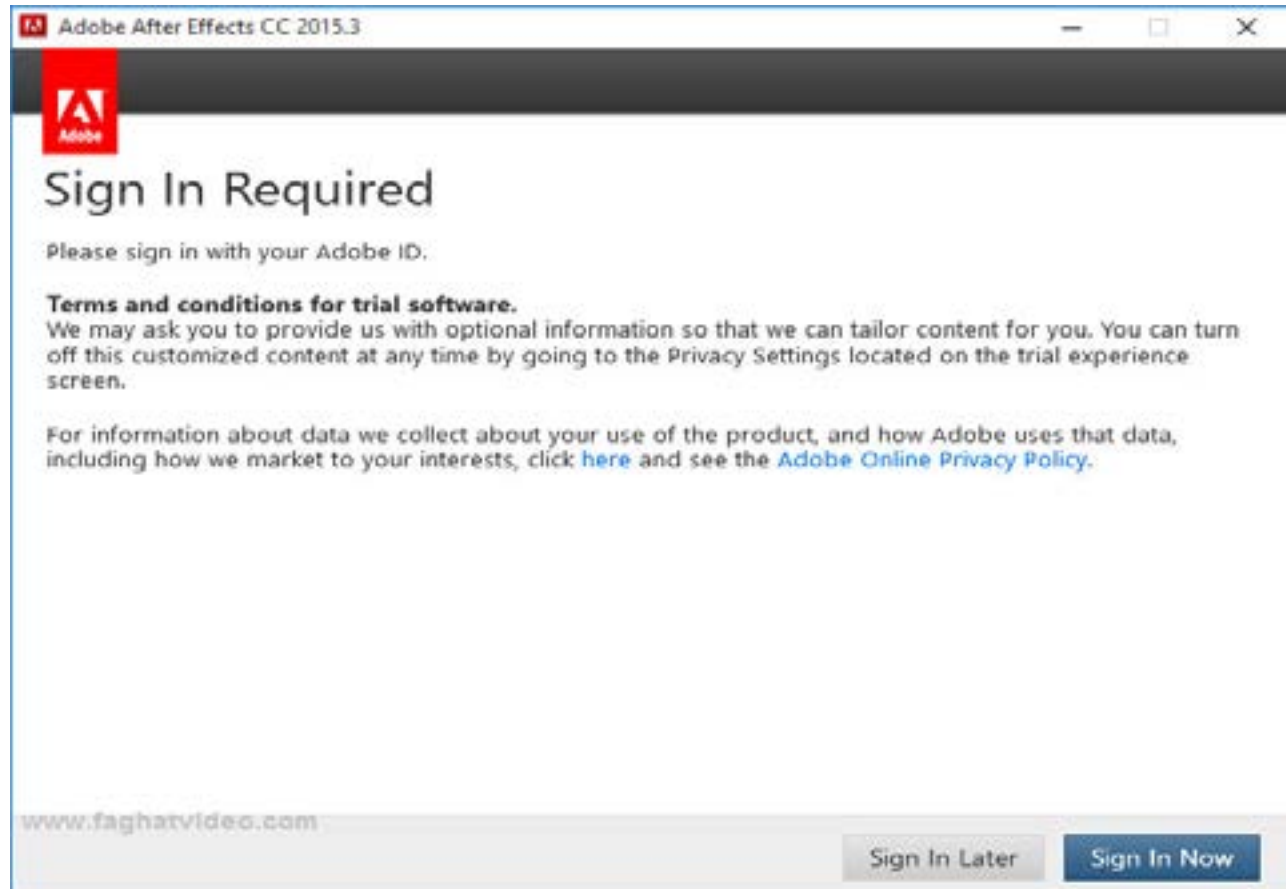

**االن شما می توانید به مدت ۷ روز با امکانات کامل از این نرم افزار استفاده کنید**

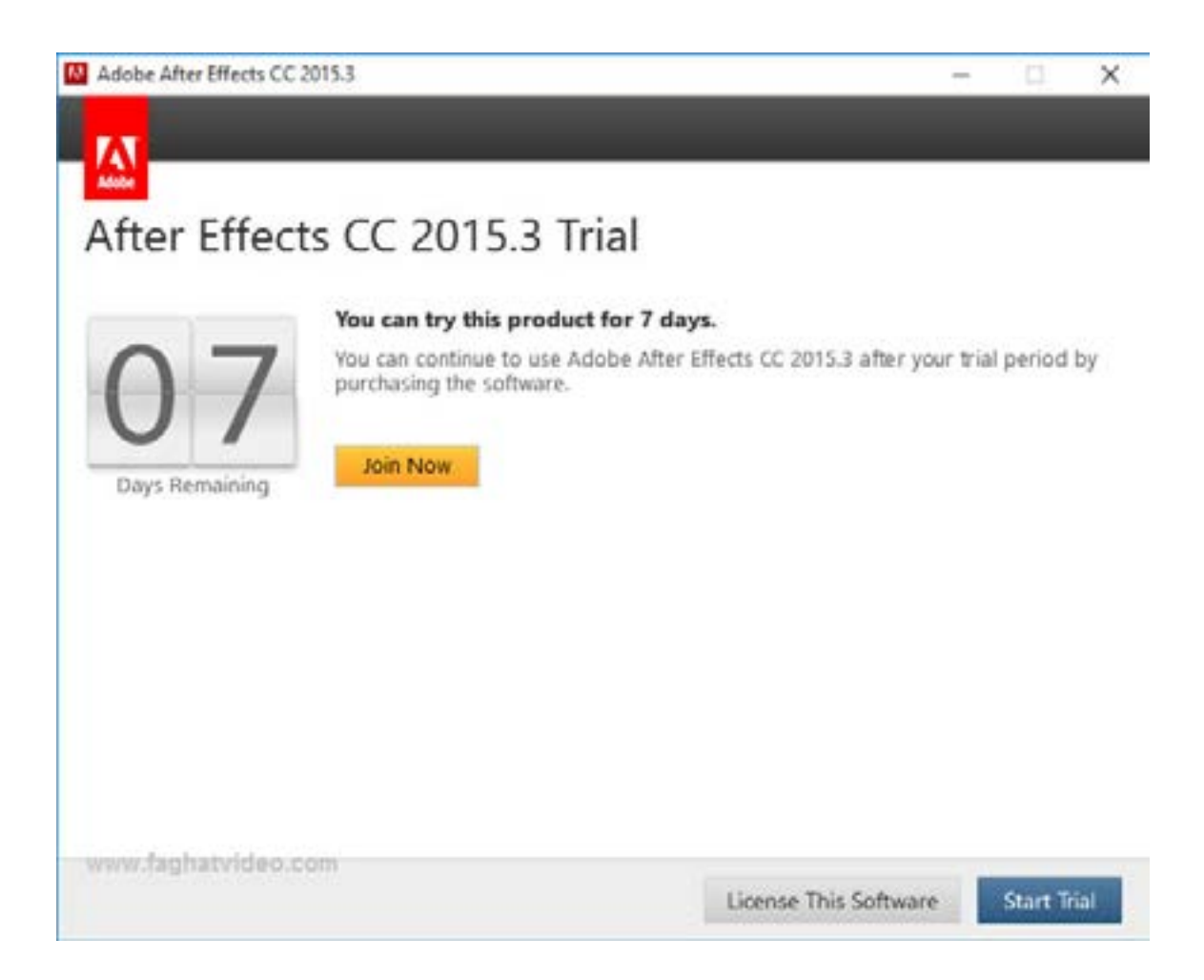

**روی گزینه Yes کلید فرمایید**

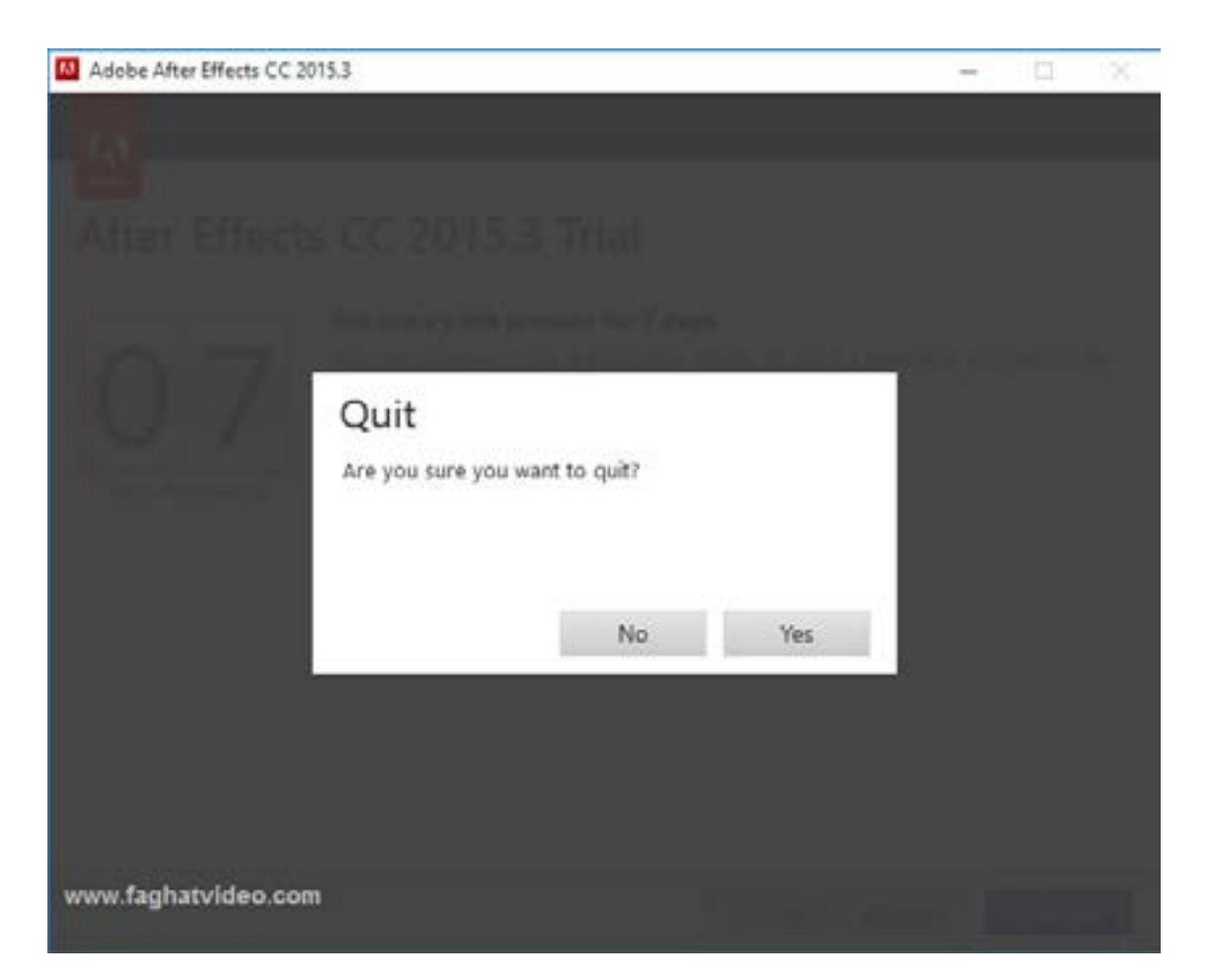

**برای کرک این نسخه باید مراحل زیرا را طی کنید**

#### **بعد از دانلود کرک روی 0.8.1v Emulator AMT کلیک کنید**

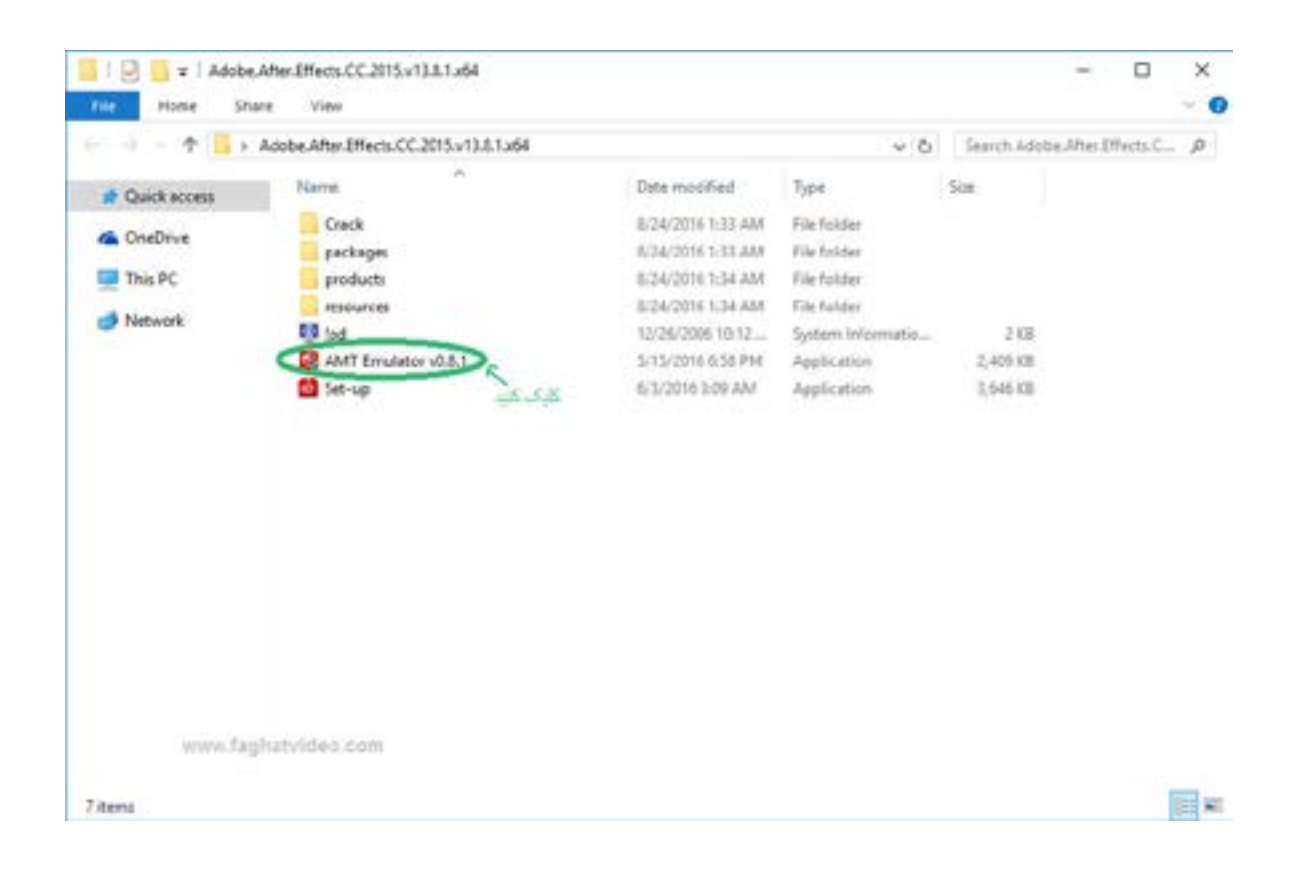

**در گزینه های کرک افتر افکت سی سی ۲۰۱۶ انتخاب کنید و حتما دقت کنید در قسمت ورژن ۱۳٫۸ باشد بعد روی دکمه Install کلید کنید**

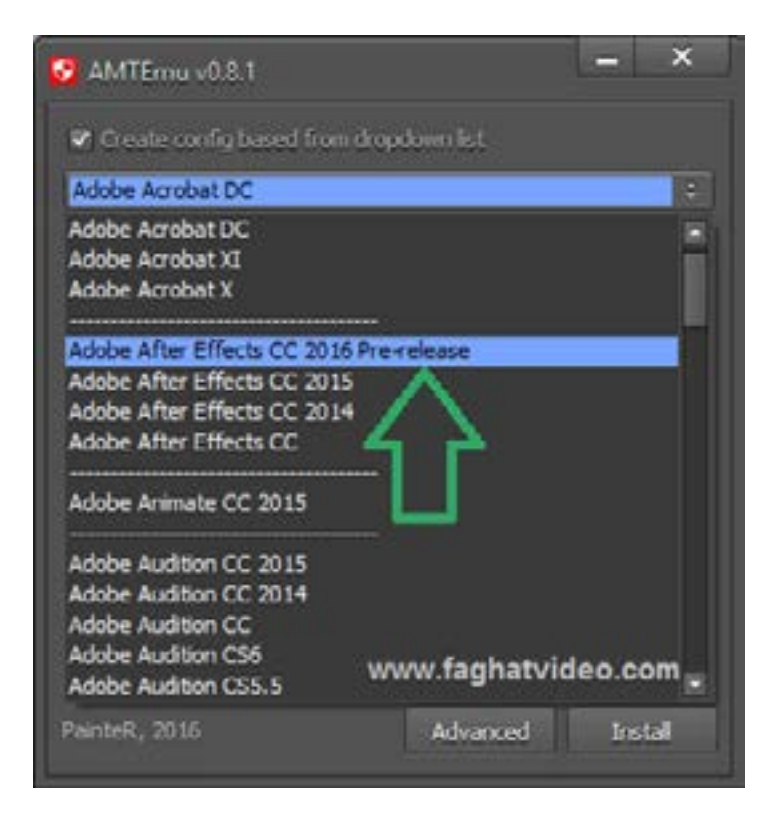

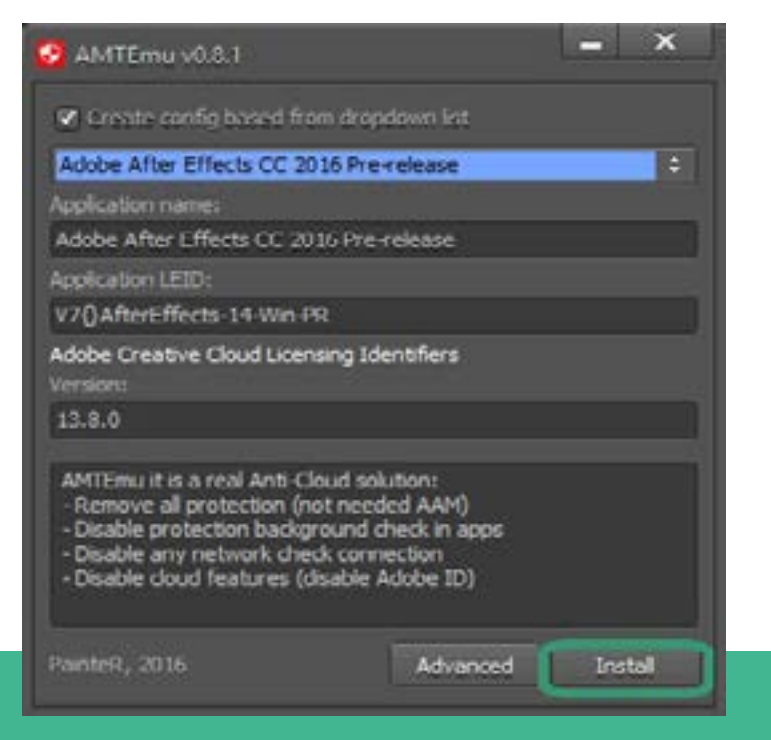

**10**

**مطابق عکس شما باید دنبال فایل dll.amtlb باشد طبق مسیر بروید و در ورایو c ابتدا Files Program را کلیک کرده بعد دنبال پوشه Adobe باشید**

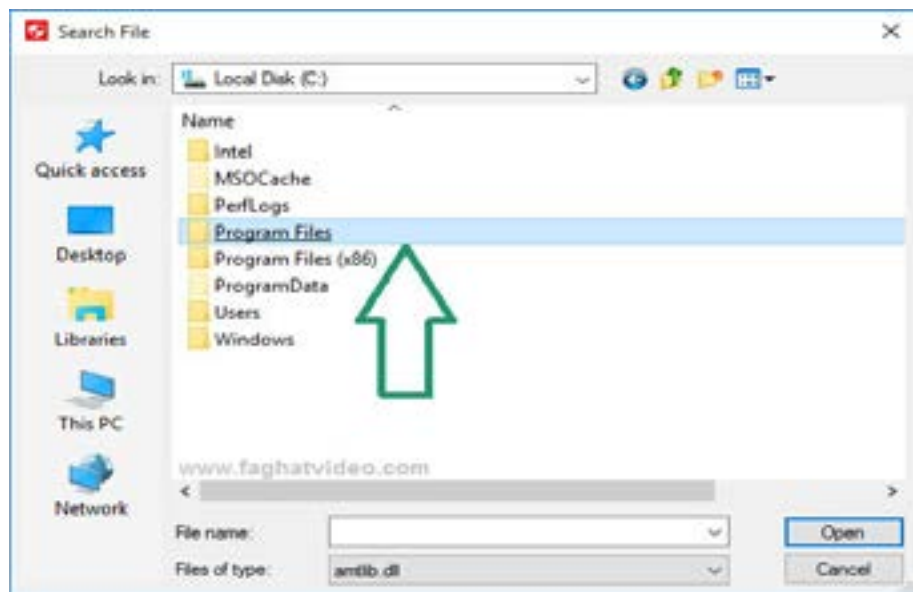

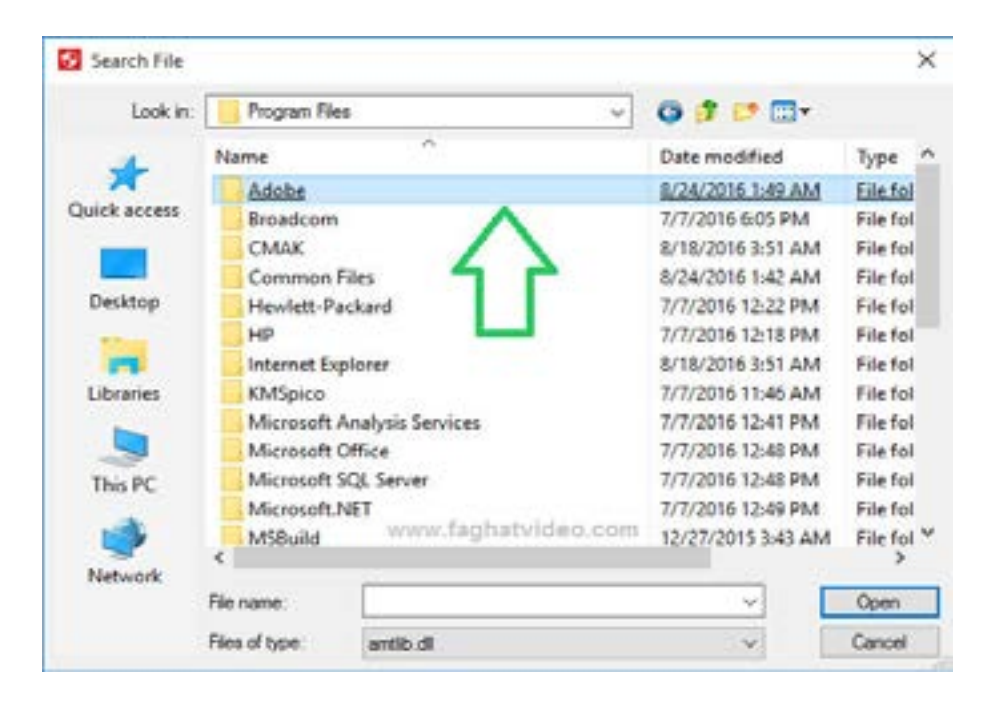

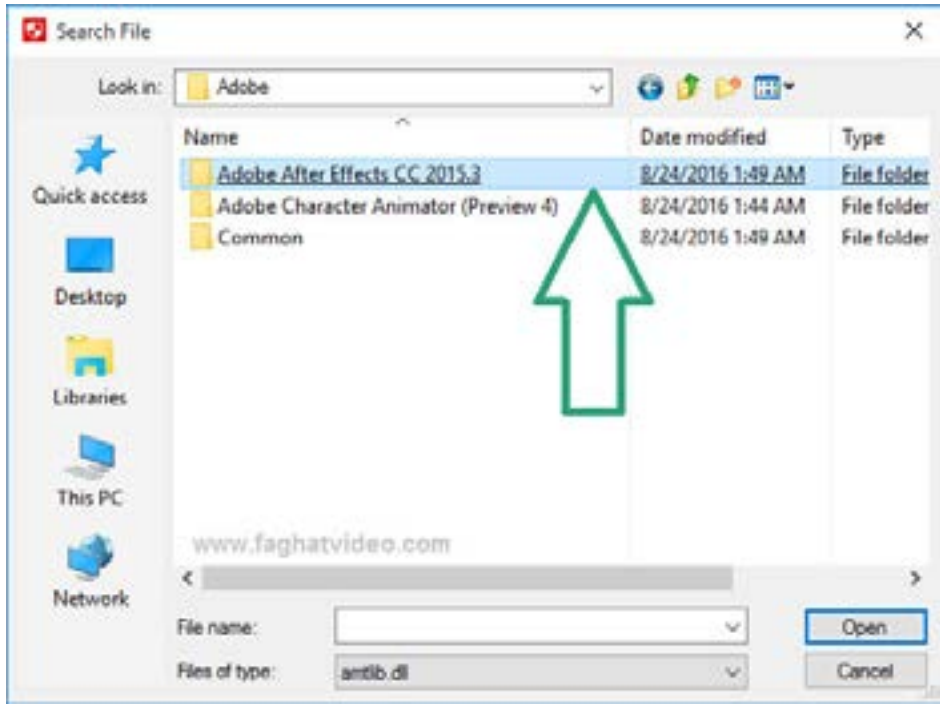

#### **حتما روی پوشه CC Effects After Adobe 2015.3 کلیک کنید**

#### **فایل dll.amtlb را کلیک کنید**

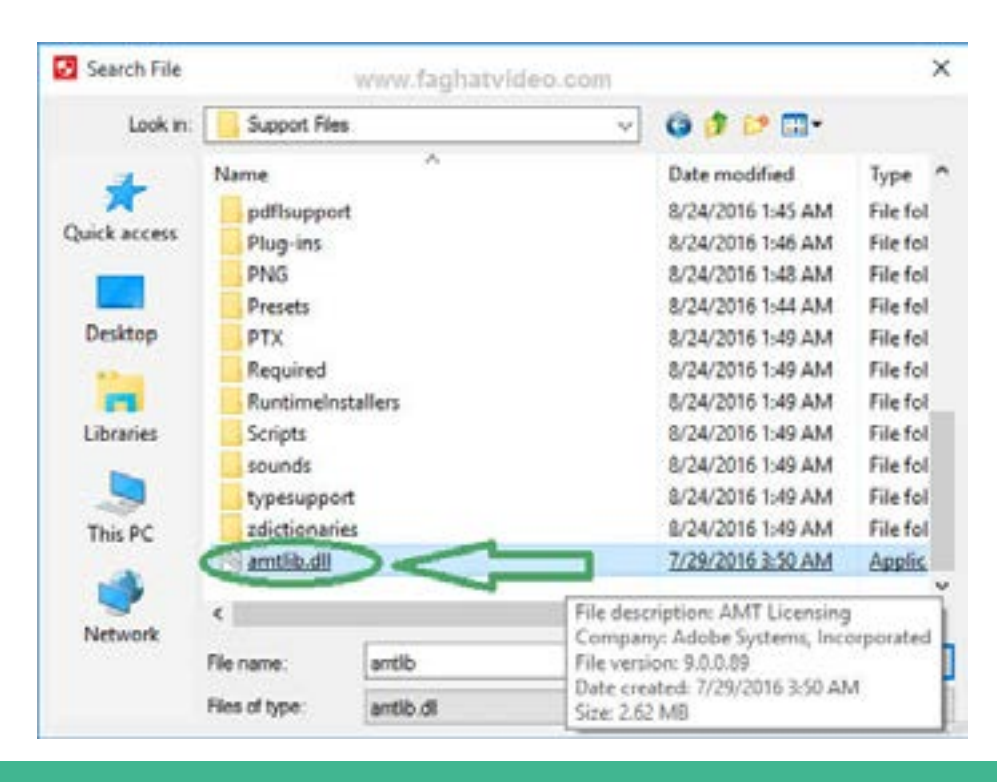

**12**

**و در آخرین مرحله روی دکمه Advanced کلیک فرمایید**

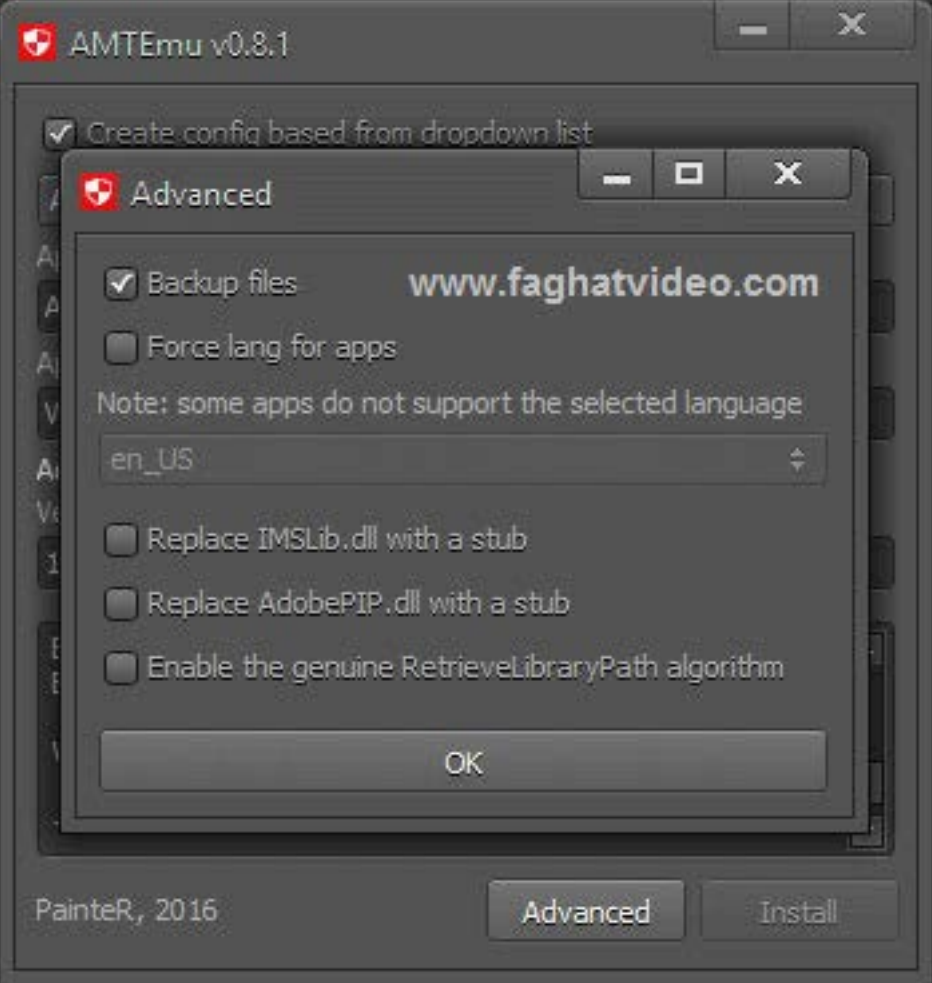

1<sup>p</sup>

**حاال شما می توانید به صورت نامحدود از افتر افکت استفاده کنید**

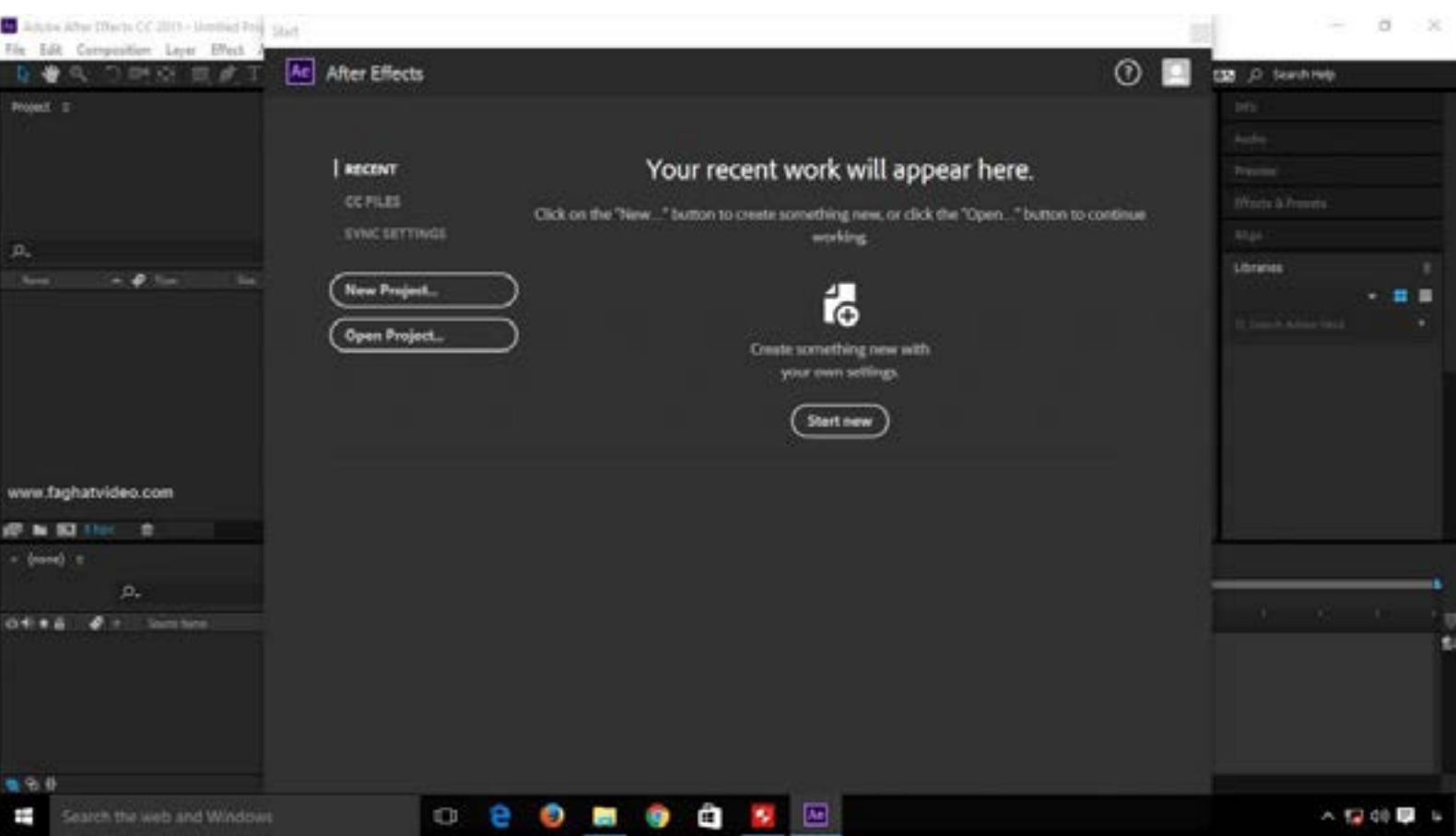

**اگر به مشکالتی بر خوردید یا سئوالی داشتید می توانید در بخش نظرات سایت فقط ویدیو با ما در میان بگذارید**

http://goo.gl/fntcTz